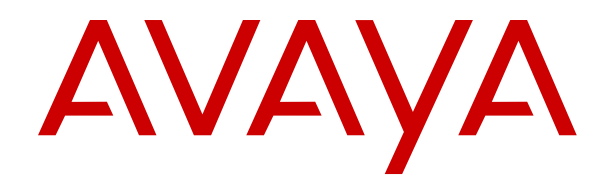

# **Containerized IP Office Using an Intuity Mode Mailbox**

Release 11.0.5.0 Issue 3 April 2019

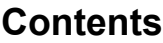

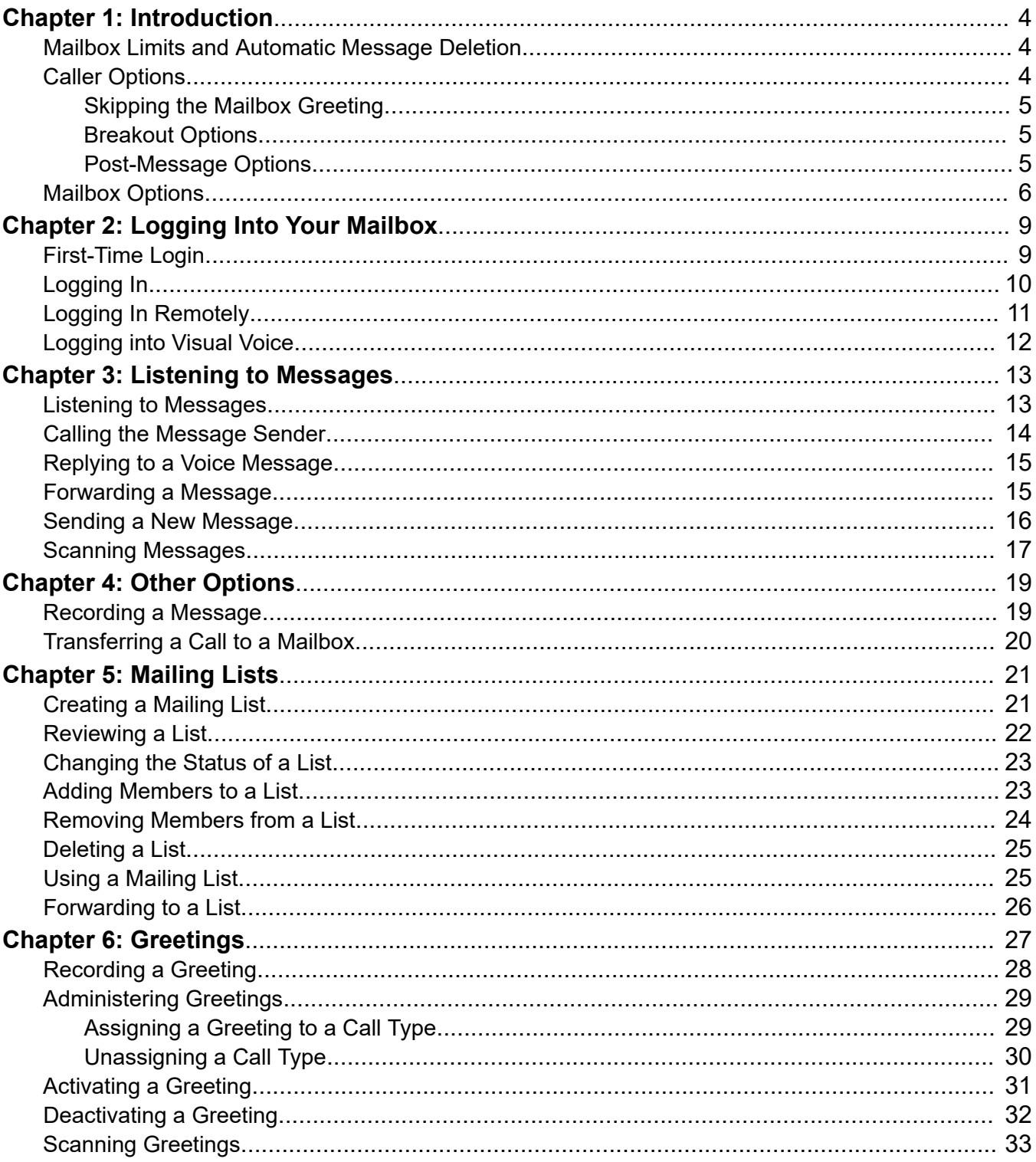

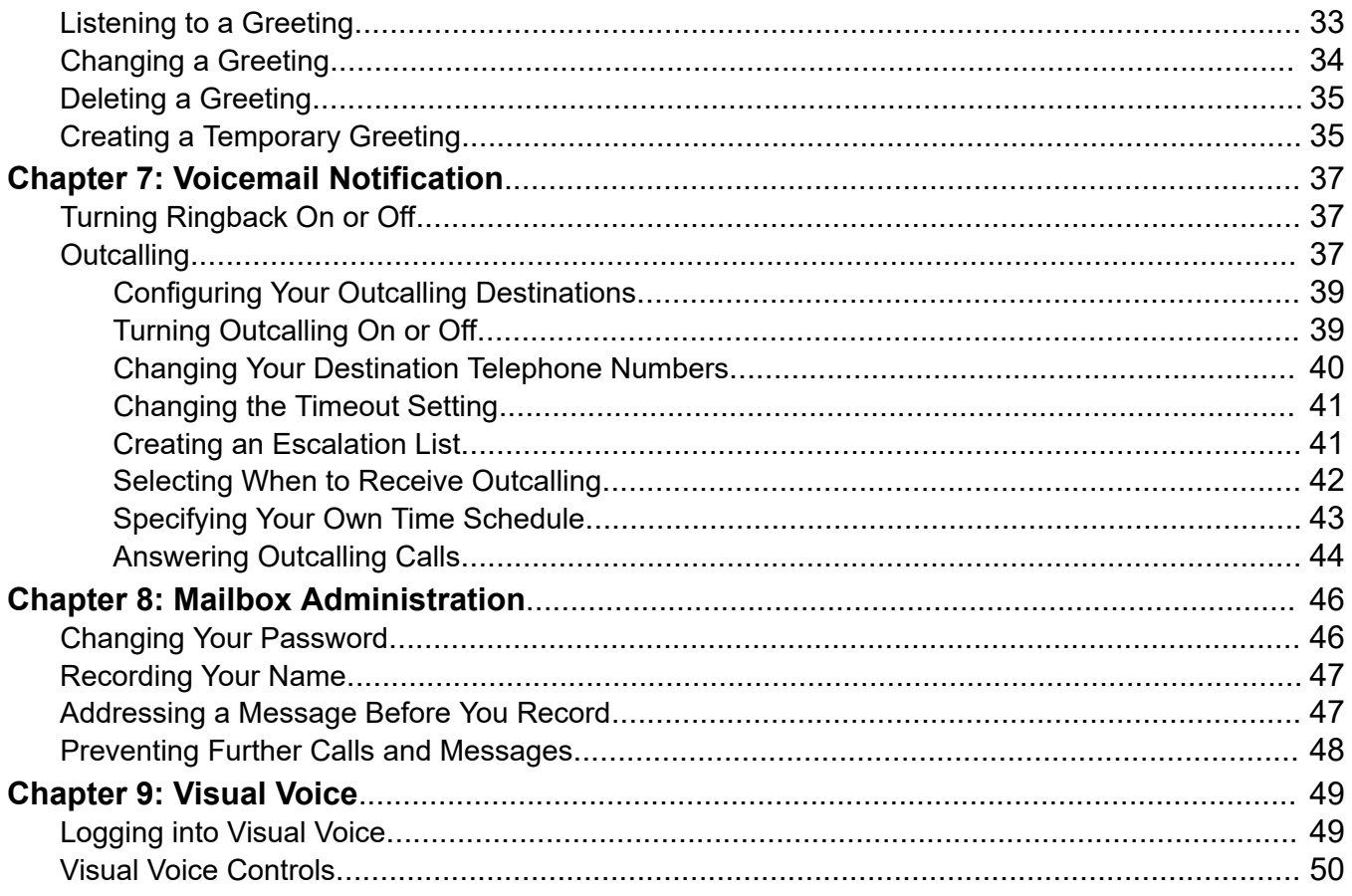

# <span id="page-3-0"></span>**Chapter 1: Introduction**

This document covers mailbox functions you can access if your system is configured to use Intuity emulation mailbox mode.

- Intuity is a set of spoken voicemail mailbox prompts supported by many Avaya voicemail systems. Your system supports a sub-set of the full Intuity feature set.
- Your system supports voicemail working in one of several possible modes. This guide covers Intuity mode. If in doubt, contact your system administrator to confirm that you have the correct guide.

#### **Related links**

Mailbox Limits and Automatic Message Deletion on page 4 Caller Options on page 4 [Mailbox Options](#page-5-0) on page 6

### **Mailbox Limits and Automatic Message Deletion**

Your mailbox is limited to 60 minutes of messages and recordings. Once that limit is reached, additional callers are told that they cannot leave a message and your system administrator may receive an alarm.

In normal use, the system automatically deletes a message 30 days after you have played any part of it.

#### **Related links**

Introduction on page 4

### **Caller Options**

The voicemail service provides options to callers other than just leaving a message.

#### **Related links**

Introduction on page 4 [Skipping the Mailbox Greeting](#page-4-0) on page 5 [Breakout Options](#page-4-0) on page 5 [Post-Message Options](#page-4-0) on page 5

### <span id="page-4-0"></span>**Skipping the Mailbox Greeting**

#### **About this task**

You and other callers can skip the mailbox owners greeting when you are directed to leave a message.

#### **Procedure**

- 1. As soon as you hear the mailbox greeting, press **1**.
- 2. You hear a tone, after which you can record your message.

#### **Related links**

[Caller Options](#page-3-0) on page 4

### **Breakout Options**

Your system administrator can configure a number of breakout options. Whilst listening to your greeting, callers may be able to press **0**, **2** or **3** to be transferred to another extension. For example, press **0** to be transferred to your company receptionist.

If your system administrator has configured any of these options, it may be useful to include them in any greetings that your record for your mailbox.

#### **Related links**

[Caller Options](#page-3-0) on page 4

### **Post-Message Options**

#### **About this task**

After having recorded a message to be left in a mailbox, rather than just hanging up, you can use the following options.

- 1. Leave a message as normal.
- 2. Instead of hanging up, press **#**.
- 3. If required, select one of the following options:
	- To mark the message as private, press **1**. Private messages cannot be forwarded to users other than the original recipients.
	- To mark the message as priority, press **2**. Priority messages are played before new messages.
- 4. Press **#** to send the forwarded message.
- 5. Having sent the message, you can now use one of the following options:
	- To login to a mailbox, press **\*3**. See [Logging In Remotely](#page-10-0) on page 11.
	- To be transferred to an extension number, press **\*8** and enter the extension number.

• To end the call hang up as normal.

#### <span id="page-5-0"></span>**Related links**

[Caller Options](#page-3-0) on page 4

# **Mailbox Options**

This table provides a summary of the mailbox options available to you when you login to a mailbox.

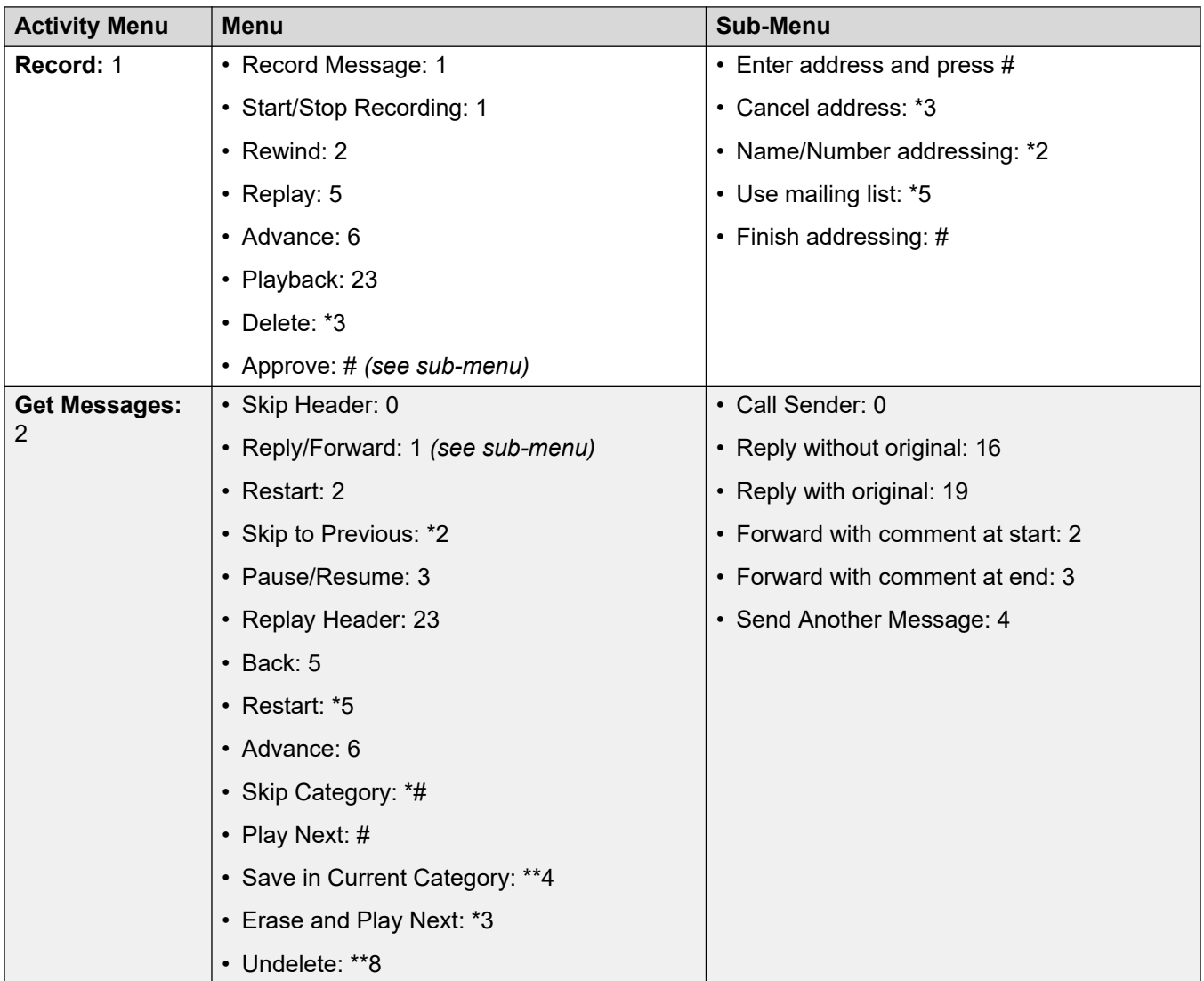

*Table continues…*

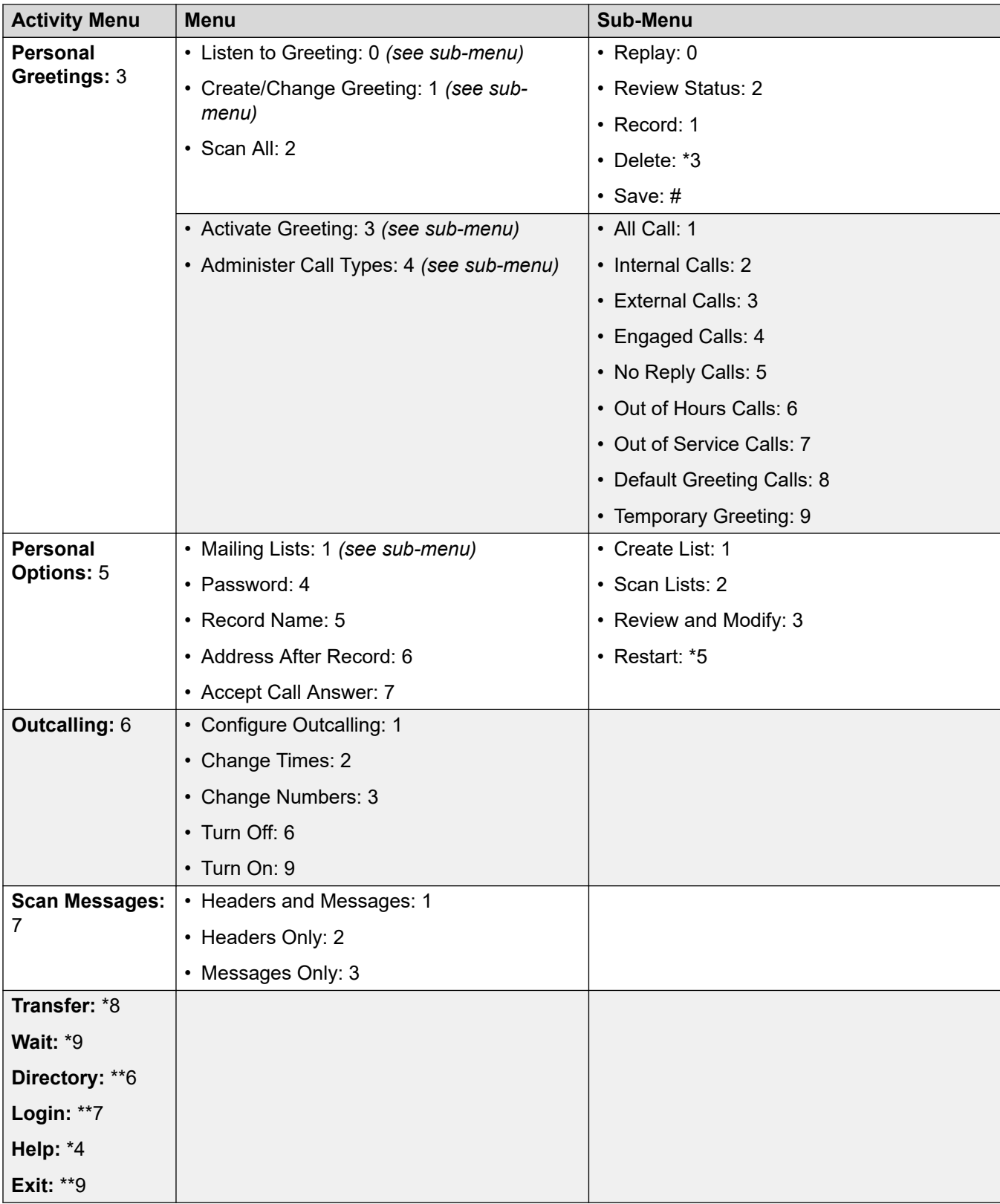

Introduction

#### **Related links**

[Introduction](#page-3-0) on page 4

# <span id="page-8-0"></span>**Chapter 2: Logging Into Your Mailbox**

The way in which you log in to your Intuity mailbox is the same whether or not it is the first time you have logged in. The prompts that you hear are different.

- When you log in to your mailbox for the first time, you may be asked to set a mailbox password and to record your name.
- For subsequent times, you need only enter your mailbox number and password.
- Many Avaya telephones have a **x** key or menus for gaining access to voicemail mailboxes.
- Occasionally, you may want to log in to your mailbox from a telephone that is not on the telephone network of your organization. For more information, see [Logging In Remotely](#page-10-0) on page 11.

#### **Related links**

First-Time Login on page 9 [Logging In](#page-9-0) on page 10 [Logging In Remotely](#page-10-0) on page 11 [Logging into Visual Voice](#page-11-0) on page 12

# **First-Time Login**

#### **About this task**

The first time you call your mailbox you are prompted to record your name and change the mailbox password. The name that you record is used in various system announcements and in the voicemail system directory search.

Similarly your system administrator can tell you if your mailbox already has a password set. Typically a password is not set until the first time you log in.

- 1. On any extension, dial **\*17**.
- 2. If you are dialing from your own extension, press **#**. Otherwise enter your extension number and press **#**.
- 3. Enter your password and press **#**. If a password has not been set yet, just press **#**.
- <span id="page-9-0"></span>4. You are asked to enter a new password. Enter and confirm the password you want to use.
	- You must select a password of at least 6 digits. The system allows passwords of up to 15 digits.
	- Your password cannot be the same as your extension number, use repeated digits or include consecutive numbers.
	- Other common key pad patterns such as 1397 are not allowed.
	- Your system administrator can change some of the minimum requirements and will inform you if they are different.
- 5. Record your name when you are prompted.
	- a. Press **1** and at the tone, speak your name.
	- b. Press **1** again. Your recording is played back.
	- c. Either press **#** to accept the recording or **1** to record again.
- 6. After you log in, the voice prompts tell you what to do. For a summary, see [Mailbox](#page-5-0)  [Options](#page-5-0) on page 6.
	- For help at any tome, press **\*4**.
	- To return to the top-level activity menu at any time, press **\*7**.
	- To return to the previous menu, press **#**.
	- To exit voicemail, press **\*\*9**.

[Logging Into Your Mailbox](#page-8-0) on page 9

# **Logging In**

#### **About this task**

If you have already logged in once and recorded your name and set a password, you need only enter your mailbox number and the password.

- 1. On any extension, dial **\*17**.
- 2. If you are dialing from your own extension, press **#**. Otherwise enter your extension number and press **#**.
- 3. Enter your password and press **#**.
- 4. After you log in, the voice prompts tell you what to do. For a summary, see Mailbox [Options](#page-5-0) on page 6.
	- For help at any tome, press **\*4**.
- <span id="page-10-0"></span>• To return to the top-level activity menu at any time, press **\*7**.
- To return to the previous menu, press **#**.
- To exit voicemail, press **\*\*9**.

[Logging Into Your Mailbox](#page-8-0) on page 9

# **Logging In Remotely**

#### **About this task**

You can log in to mailboxes from a telephone that is not on your telephone system. Your system administrator may configure a special number for that. However, if that is not the case, you can use the method below to log in remotely.

If you have outcalling configured to an external number (see [Outcalling](#page-36-0) on page 37), you can login to your mailbox after answering an outcalling notification call that you have a new message.

#### **Procedure**

- 1. Call your company and ask to be connected to a number that will go to voicemail. This means a number that will not be answered by a person, for example, your own extension number.
- 2. Wait for the voicemail system to respond and ask you to leave a message.
- 3. After the tone, do not leave a message but press **#**. In some cases you may hear the prompt "No message to save".
- 4. Dial **\*7**. You are asked to select the mailbox that you require.
- 5. Enter your extension number and press **#**.
- 6. Enter your password and press **#**.
- 7. After you log in, the voice prompts tell you what to do. For a summary, see Mailbox [Options](#page-5-0) on page 6.
	- For help at any tome, press **\*4**.
	- To return to the top-level activity menu at any time, press **\*7**.
	- To return to the previous menu, press **#**.
	- To exit voicemail, press **\*\*9**.

#### **Related links**

[Logging Into Your Mailbox](#page-8-0) on page 9

# <span id="page-11-0"></span>**Logging into Visual Voice**

#### **About this task**

Visual voice is a set of display menus that allow you to navigate the contents of a mailbox and the mailbox settings. See [Visual Voice Controls](#page-49-0) on page 50.

By default, the  $\blacktriangleright$  button on Avaya phones accesses the visual voice menus for the phone user's mailbox.

• You system administrator can also configure the visual voice menus for your phone to provide access to messages in other users and groups mailboxes.

•

#### **Procedure**

- 1. Either:
	- a. Press the  $\blacktriangleright$  button on your Avaya phone.
	- b. Press **Features**. Scroll down to **Visual Voice** and press **Select**.
	- c. Press the optional **Visual Voice** button that has been programmed on your phone.
- 2. The visual voice options should appear on the phone's screen. See Visual Voice [Controls](#page-49-0) on page 50.

3.

#### **Related links**

[Logging Into Your Mailbox](#page-8-0) on page 9 **[Visual Voice](#page-48-0) on page 49** 

# <span id="page-12-0"></span>**Chapter 3: Listening to Messages**

When you have successfully logged in to your mailbox (see [Logging In](#page-9-0) on page 10), you will hear an announcement telling you about the messages that you have. For example, you hear the number of voice messages.

You can listen to your messages or record a new message and send it.

#### **Playback Order - By Message Status**

Message of all types are grouped in to the following categories. Priority messages are played first, followed by new messages and then old messages.

- 1. **Priority**: When a caller leaves a message they can mark it as a priority message.
- 2. **New**: A message that has not been listened to.
- 3. **Old**: After you have listened to a new message it becomes an old message. Unless you delete them sooner, messages are automatically deleted after 30 days. See [Mailbox](#page-3-0) [Limits and Automatic Message Deletion](#page-3-0) on page 4.(720 hours). Check with your system administrator to find out how long messages are stored before they are automatically deleted.

#### **Related links**

Listening to Messages on page 13 [Calling the Message Sender](#page-13-0) on page 14 [Replying to a Voice Message](#page-14-0) on page 15 [Forwarding a Message](#page-14-0) on page 15 [Sending a New Message](#page-15-0) on page 16 [Scanning Messages](#page-16-0) on page 17

### **Listening to Messages**

#### **About this task**

When you receive messages you can skip the header and listen to the message. While listening to your messages you can listen to all or just part of the message again.

#### **Procedure**

1. Log in to your mailbox. See [Logging In](#page-9-0) on page 10.

- <span id="page-13-0"></span>2. The number of new messages is announced. The announcement tells you how many of those messages are priority messages.
- 3. Press **2** to receive your messages. The header of the first message is played.
	- To skip the message header and listen to the message, press **0**.
- 4. As you listen to each message, you can use the following controls to listen to all or part of the message again.
	- To restart, press **2**.
	- To replay header, press **23**.
	- To pause/resume, press **3**.
	- To rewind 5 seconds, press **5**.
	- To restart, press **\*5**.
	- To advance 5 seconds, press **6**.
- 5. When you have listened to the message, you have the following options:
	- To reply to the message, press **1** . See [Replying to a Voice Message](#page-14-0) on page 15.
	- To delete the message and continue to the next message, press **\*3**.
	- To play the next message, press **#** .

[Listening to Messages](#page-12-0) on page 13

### **Calling the Message Sender**

#### **About this task**

If the message you are listening to was from another extension, you can call the sender back.

#### **Procedure**

- 1. While listening to the message, press **1**.
- 2. To make a call to the sender, press **0**. You are logged out of your mailbox.

#### **Related links**

[Listening to Messages](#page-12-0) on page 13

# <span id="page-14-0"></span>**Replying to a Voice Message**

#### **About this task**

When you receive a voice message, you can send a reply message to the sender. You can choose to reply with or without the original message attached.

#### **Procedure**

- 1. While listening to the message, press **1**.
- 2. To reply to the message, press **1** again.
- 3. Select how to reply:
	- To reply without the original message attached, press **6**.
	- To reply with the original message attached, press **9**.
- 4. After the tone, record your reply.
- 5. When you have finished, press **#**.

#### **Related links**

**[Listening to Messages](#page-12-0) on page 13** 

### **Forwarding a Message**

#### **About this task**

You can forward a voice message to another mailbox or mailboxes. You can add your own comment to the message to be played before the original message.

- You cannot forward a voice message if it has been marked as private by the sender.
- The comments that are recorded are played followed by the forwarded message.
- If you regularly forward messages to the same group of people, you can create and use a mailing list. See [Mailing Lists](#page-20-0) on page 21.
- You can configure your mailbox to set address before sending or after. See [Addressing a](#page-46-0)  [Message Before You Record](#page-46-0) on page 47.

- 1. While listening to the message, press **1**.
- 2. Press **2** to forward the message with a comment.
- 3. Record your comment and press **#** to finish recording.
- 4. You are prompted for the forwarding addresses:
	- a. To switch between entering addresses by extension number or by matching user names, press **\*2**.
- <span id="page-15-0"></span>b. Enter a mailbox number (or dial the required name) and then press **#**.
- c. To select and add a mailing list (see [Mailing Lists](#page-20-0) on page 21), press **\*5** . Press **#**  to select one of your own lists. Otherwise, enter the mailbox number of the list owner and press **#**. Enter the number of the list and press **#**.
- d. Repeat until you have entered all the mailboxes to forward the message to.
- e. To delete the last number you entered, press **\*3**.
- f. Press **#** to finish addressing.
- 5. Press **#** to send the forwarded message.

[Listening to Messages](#page-12-0) on page 13

### **Sending a New Message**

#### **About this task**

You can send a new message to another mailbox or mailboxes. By default, you specify the address of a message after you record it but you can change this option if you prefer to specify the address first.

- If you regularly forward messages to the same group of people, you can create and use a mailing list. See [Mailing Lists](#page-20-0) on page 21.
- You can configure your mailbox to set address before sending or after. See [Addressing a](#page-46-0)  [Message Before You Record](#page-46-0) on page 47.

- 1. While listening to the message, press **1**.
- 2. Press **4**. You are prompted to record your new message. Record your comment and press **#** to finish recording.
- 3. You are prompted for the forwarding addresses:
	- a. To switch between entering addresses by extension number or by matching user names, press **\*2**.
	- b. Enter a mailbox number (or dial the required name) and then press **#**.
	- c. To select and add a mailing list (see [Mailing Lists](#page-20-0) on page 21), press **\*5** . Press **#**  to select one of your own lists. Otherwise, enter the mailbox number of the list owner and press **#**. Enter the number of the list and press **#**.
	- d. Repeat until you have entered all the mailboxes to forward the message to.
	- e. To delete the last number you entered, press **\*3**.
	- f. Press **#** to finish addressing.
- <span id="page-16-0"></span>4. If required, select one of the following options:
	- To mark the message as private, press **1**. Private messages cannot be forwarded to users other than the original recipients.
	- To mark the message as priority, press **2**. Priority messages are played before new messages.
- 5. Press **#** to send the forwarded message.

[Listening to Messages](#page-12-0) on page 13

### **Scanning Messages**

#### **About this task**

You can scan through your messages and/or message headers without having to take any further action. The message header tells you when a message was received, who left it (if known) and the message length.

- 1. Log in to your mailbox. See [Logging In](#page-9-0) on page 10.
- 2. Press **7** to select scan messages.
	- To scan the headers and messages, press **1**.
	- To scan headers only, press **2**.
	- To scan messages only, press **3**.
- 3. While your message header or message is playing:
	- To rewind current message, press **2**.
	- To pause/resume, press **3**.
	- To exit scan messages, press **\*7**.
- 4. When you are listening to a message, you can press **1** to respond or forward the message. You then have the options to:
	- To call the sender of the message, press **0**.
	- To leave a voice message in the callers mailbox, press **1**.
	- To forward the message to another mailbox, press **2**.
	- To send a new message to another mailbox owner, press **4**.
- 5. After you have listened to all of your messages, you are returned to the activity menu.

[Listening to Messages](#page-12-0) on page 13

# <span id="page-18-0"></span>**Chapter 4: Other Options**

This section covers other voicemail options and controls.

#### **Related links**

Recording a Message on page 19 **[Transferring a Call to a Mailbox](#page-19-0) on page 20** 

## **Recording a Message**

#### **About this task**

You can record a message and send it to another mailbox or several mailboxes at the same time.

- Recordings must be at least 3 seconds long. The system will automatically delete any messages that are shorter.
- If you regularly forward messages to the same group of people, you can create and use a mailing list. See **[Mailing Lists](#page-20-0)** on page 21.
- You can configure your mailbox to set address before sending or after. See [Addressing a](#page-46-0)  [Message Before You Record](#page-46-0) on page 47.

- 1. Log in to your mailbox. See [Logging In](#page-9-0) on page 10.
- 2. To select recording, press **1**. After the tone, start recording your message:
	- Press **#** to end the recording or press 1 stop to edit the recording that has just been made.
	- Press **1** to stop/start recording.
	- Press **2** to rewind the recording.
	- Press **23** to play back the recording.
	- Press **\*3** to delete the recording.
	- Press **#** to approve the recording.
- 3. You are prompted for the forwarding addresses:
	- a. To switch between entering addresses by extension number or by matching user names, press **\*2**.
- <span id="page-19-0"></span>b. Enter a mailbox number (or dial the required name) and then press **#**.
- c. To select and add a mailing list (see [Mailing Lists](#page-20-0) on page 21), press **\*5** . Press **#**  to select one of your own lists. Otherwise, enter the mailbox number of the list owner and press **#**. Enter the number of the list and press **#**.
- d. Repeat until you have entered all the mailboxes to forward the message to.
- e. To delete the last number you entered, press **\*3**.
- f. Press **#** to finish addressing.
- 4. If required, select one of the following options:
	- To mark the message as private, press **1**. Private messages cannot be forwarded to users other than the original recipients.
	- To mark the message as priority, press **2**. Priority messages are played before new messages.
- 5. Press **#** to send the forwarded message.

[Other Options](#page-18-0) on page 19

## **Transferring a Call to a Mailbox**

#### **About this task**

You can use the **button on your phone as the destination for call transfers.** This allows you to transfer a caller directly to another user's or group's mailbox to leave a message.

#### **Procedure**

- 1. Press **Transfer**.
- 2. Press the  $\blacktriangleright$  button.
- 3. Enter the extension number of the mailbox required.
- 4. Complete the transfer.

#### **Related links**

[Other Options](#page-18-0) on page 19

# <span id="page-20-0"></span>**Chapter 5: Mailing Lists**

With mailing lists (also known as personal distribution lists or PDLs) you can store sets of mailbox numbers so that you can send a voice message to several recipients at the same time. This is useful if you often send messages to the same people, for example the members of one or more departments or even the whole company.

Your mailbox can have up to 20 mailing lists associated with it. Each list can contain up to 360 mailbox numbers. Lists can be private or public. Private lists can be used only by you while public lists can be used by other mailbox users when they forward a message. If you create a public list it cannot be modified by other users. When you address a message, you can select one of your own mailing lists or a public list from a different mailbox.

Once a list has been created, it can be used to send and forward messages using the telephone. The list can also be changed or deleted using the telephone.

#### **Related links**

Creating a Mailing List on page 21 [Reviewing a List](#page-21-0) on page 22 [Changing the Status of a List](#page-22-0) on page 23 [Adding Members to a List](#page-22-0) on page 23 [Removing Members from a List](#page-23-0) on page 24 [Deleting a List](#page-24-0) on page 25 [Using a Mailing List](#page-24-0) on page 25 [Forwarding to a List](#page-25-0) on page 26

### **Creating a Mailing List**

#### **About this task**

You can create up to 20 mailing lists for your mailbox. Each mailing list can contain up to 360 mailbox numbers. Once a list has been created, it can be used to send and forward messages using the telephone. The list can also be changed or deleted using the telephone.

- 1. Log in to your mailbox. See [Logging In](#page-9-0) on page 10.
- 2. Press **5** for personal options.
- 3. Press **1** for mailing list options.
- <span id="page-21-0"></span>4. Press **1** to create a new mailing list.
- 5. Enter a number to identify the list and then press **#**.
	- The list identifying number must be less than 6 digits long. If the number is too long or already in use you are prompted to enter a different number followed by **#**.
- 6. Mark the list as private or public:
	- To mark a list a private, press **1**. A private list can only be used by you.
	- To mark a list as public, press **2**. A public list can be used by other users.
- 7. When prompted, start adding mailboxes to the mailing list. To add a mailbox enter the mailbox number and press **#**. For local mailboxes the name of mailbox user is confirmed. You can also select the following options while you add mailboxes:
	- Press **\*2** to switch to selecting mailboxes by name.
	- Press **\*5** to import the contents of another public mailbox list.
		- You are asked to enter the mailbox number of the list owner followed by # and then the list number followed by **#**.
		- If the mailbox or list is not valid or the list is private you are returned to the option for creating a mailbox list in the usual way.
		- If the list exists and is public, its contents are imported as long as importing does not result in a list of more than 360 entries. Any duplicate entries are automatically removed.
- 8. Press **#** to finish.

[Mailing Lists](#page-20-0) on page 21

# **Reviewing a List**

#### **About this task**

When a mailing list has been created you can find out the list identification number and the members of the listing by scanning or reviewing your mailing lists.

- 1. Log in to your mailbox. See [Logging In](#page-9-0) on page 10.
- 2. Press **5** for personal options.
- 3. Press **1** for mailing list options.
- 4. Press **2** to scan your mailing lists.
- 5. You hear the number of the lowest numbered list, the number of members it contains and whether it is private or public.
- <span id="page-22-0"></span>6. You can now use the following options:
	- To listen to the list details, press **0**.
	- To skip to the next list, press **#**.

[Mailing Lists](#page-20-0) on page 21

# **Changing the Status of a List**

#### **About this task**

The status of a mailing lists can be private or public. When a mailing list is public, anyone can use the list to send a message to all the members of the listing. A private mailing list can only be used by the person that owns the list.

#### **Procedure**

- 1. Log in to your mailbox. See [Logging In](#page-9-0) on page 10.
- 2. Press **5** for personal options.
- 3. Press **1** for mailing list options.
- 4. Press **3** to modify mailing lists.
- 5. When prompted to enter the list owner's number, press **#** for your own lists.
- 6. Enter the list number and press **#**. The list details are announced.
- 7. Press **1** to add or change details of the mailing list. The status of the mailing list is announced.
- 8. To change the status of the list, press **9**. The new status of the mailing list is announced.
- 9. Press **#**.
- 10. Press **#** to finish.
- 11. Press **\*#** to finish.

#### **Related links**

[Mailing Lists](#page-20-0) on page 21

# **Adding Members to a List**

#### **About this task**

When a mailing list has been created, new members can be added to the listing.

#### <span id="page-23-0"></span>**Procedure**

- 1. Log in to your mailbox. See [Logging In](#page-9-0) on page 10.
- 2. Press **5** for personal options.
- 3. Press **1** for mailing list options.
- 4. Press **3** to modify mailing lists.
- 5. When prompted to enter the list owner's number, press **#** for your own lists.
- 6. Enter the list number and press **#**. The list details are announced.
- 7. Press **1** to add or change details of the mailing list. The status of the mailing list is announced.
- 8. Press **6** to leave the list status unchanged.
- 9. Enter the new extension and press **#**.
- 10. Press **#** to finish.
- 11. Press **\*#** to finish.

#### **Related links**

[Mailing Lists](#page-20-0) on page 21

# **Removing Members from a List**

#### **About this task**

When a mailing list has been created, members of the list can be removed from the listing.

#### **Procedure**

- 1. Log in to your mailbox. See [Logging In](#page-9-0) on page 10.
- 2. Press **5** for personal options.
- 3. Press **1** for mailing list options.
- 4. Press **3** to modify mailing lists.
- 5. When prompted to enter the list owner's number, press **#** for your own lists.
- 6. Enter the list number and press **#**. The list details are announced.
- 7. The first mailbox name or number is announced:
	- Press **\*3** to delete the mailing list member.
	- Press **#** to hear the next member.
- 8. Press **\*#** to finish.

#### **Related links**

[Mailing Lists](#page-20-0) on page 21

### <span id="page-24-0"></span>**Deleting a List**

#### **About this task**

If a mailing list is no longer required, you can delete the list.

#### **Procedure**

- 1. Log in to your mailbox. See [Logging In](#page-9-0) on page 10.
- 2. Press **5** for personal options.
- 3. Press **1** for mailing list options.
- 4. Press **2** to scan your mailing lists.
- 5. Press **#** to skip the mailing lists not required.
- 6. Press **\*3** when you hear the details of the mailing list that you want to delete.
- 7. Press **\*7** to return to the activity menu.

#### **Related links**

[Mailing Lists](#page-20-0) on page 21

# **Using a Mailing List**

#### **About this task**

When you are logged in to your mailbox you can record a message and send it to all the mailboxes that are in a mailing list.

- 1. Log in to your mailbox. See [Logging In](#page-9-0) on page 10.
- 2. To select recording, press **1**. After the tone, start recording your message:
	- Press **#** to end the recording or press 1 stop to edit the recording that has just been made.
	- Press **1** to stop/start recording.
	- Press **2** to rewind the recording.
	- Press **23** to play back the recording.
	- Press **\*3** to delete the recording.
	- Press **#** to approve the recording.
- 3. Your are prompted to enter the target extension. To select a mailing list, press **\*5**:
	- a. For one of your own mailing lists, press **#**. For another users public lists, enter the user's extension number and press **#**.
- b. Enter the list number and press **#**.
- <span id="page-25-0"></span>4. Press **#**.
- 5. If required, select one of the following options:
	- To mark the message as private, press **1**. Private messages cannot be forwarded to users other than the original recipients.
	- To mark the message as priority, press **2**. Priority messages are played before new messages.
- 6. Press **#** to send the forwarded message.

[Mailing Lists](#page-20-0) on page 21

## **Forwarding to a List**

#### **About this task**

You can forward a message to the several mailboxes at the same time using a mailing list. Messages marked as private by the sender cannot be forwarded.

#### **Procedure**

- 1. While listening to the message, press **1**.
- 2. Press **2** to forward the message with a comment.
- 3. Record your comment and press **#** to finish recording.
- 4. Your are prompted to enter the target extension. To select a mailing list, press **\*5**:
	- a. For one of your own mailing lists, press **#**. For another users public lists, enter the user's extension number and press **#**.
	- b. Enter the list number and press **#**.
- 5. Press **#**.

#### **Related links**

[Mailing Lists](#page-20-0) on page 21

# <span id="page-26-0"></span>**Chapter 6: Greetings**

By default, callers directed to your mailbox hear the default system greeting and your recorded name (see [Recording Your Name](#page-46-0) on page 47). However, you can replace this with your own greetings.

#### **Temporary Greeting**

You can record a temporary greeting and specify how long in days it should be used. When you have a temporary greeting active, it overrides all your other mailbox greetings. See [Creating a](#page-34-0)  [Temporary Greeting](#page-34-0) on page 35.

#### **Personal Greetings**

You can record a library of up to 9 personal greetings for a mailbox to which you have access. You can then select when a particular greeting is used. For example, you can assign different greetings to internal calls and external calls.

You can assign greetings to the call types listed below. If you have assigned greetings to several calls types, the first one in the list that is applicable is used.

- 1. **Temporary Greeting**
- 2. **Out of Service** *(hunt group mailboxes only)*
- 3. **Out of Hours** *(hunt group mailboxes only)*
- 4. **All Calls**
- 5. **Internal Calls**
- 6. **External Calls**
- 7. **Number engaged calls**
- 8. **No reply calls**
- 9. **Default**

#### **Breakout Options**

Your system administrator can set up a maximum of three transfer options. If any transfer options have been created any caller who is directed to your voicemail can be given the option to be transferred to a different extension. The transfer options available are 0,2 and 3. Ideally a transfer option should be to an extension where a person is expected to answer. If a transfer results in the caller being diverted to a mailbox on the same system, they will be returned to your voicemail box.

If you are using the transfer options you should record a new greeting message to inform callers that if they press 0, 2 or 3 they will be transferred accordingly.

#### **Related links**

[Recording a Greeting](#page-27-0) on page 28

<span id="page-27-0"></span>[Administering Greetings](#page-28-0) on page 29 [Activating a Greeting](#page-30-0) on page 31 [Deactivating a Greeting](#page-31-0) on page 32 [Scanning Greetings](#page-32-0) on page 33 [Listening to a Greeting](#page-32-0) on page 33 [Changing a Greeting](#page-33-0) on page 34 [Deleting a Greeting](#page-34-0) on page 35 [Creating a Temporary Greeting](#page-34-0) on page 35

# **Recording a Greeting**

#### **About this task**

You can record a library of up to 9 greetings that can be used as either a temporary greeting or as personal greetings applied to specific call types. The greetings are heard by callers when they are directed to your voicemail.

At any time you can listen to a greeting message and re-record it.

- A greeting must be longer than 3 seconds. The maximum length of a greeting is 120 seconds.
- If you record a personal greeting, you can choose to not assign the greeting until you need it used.
- If your system administrator has configured any breakout options (see [Breakout Options](#page-4-0) on page 5), you should mention them in your greetings.

- 1. Log in to your mailbox. See [Logging In](#page-9-0) on page 10.
- 2. Press **3** to select personal greetings.
	- If you have any active call types, you hear an announcement listing them. For example, *"For internal calls greeting 1 active"*.
	- If a temporary greeting is active, you hear how many days it will be active. To deactivate it, press **1**. To leave it active, press **#**.
- 3. Press **1** to create, change or delete a greeting.
- 4. When prompted, select the greeting (1 to 9) you want to change. The system announces if the greeting is active (in use) for any call types.
- 5. At the tone, start speaking.
- 6. When finished, press **1**.
	- To play back the greeting you have just recorded, press **23**.
	- If you want to add to the recording, press **1**. Start speaking and press **1** when finished.
- Press **#** to confirm the recording.
- <span id="page-28-0"></span>7. To save the recording, press **#**.

#### **Next steps**

The new greeting can be assigned to a call type by:

- Selecting the call type and then assigning the greeting. See Assigning a Greeting to a Call Type on page 29.
- Selecting the greeting and activating the greeting for a type of call. See [Activating a](#page-30-0) [Greeting](#page-30-0) on page 31.

#### **Related links**

[Greetings](#page-26-0) on page 27

## **Administering Greetings**

#### **About this task**

When you have recorded greetings, you can assign them to different call types. When you assign greetings to more than one call type, the greeting used for any call is decided using an order of priority.

#### **Related links**

[Greetings](#page-26-0) on page 27 Assigning a Greeting to a Call Type on page 29 [Unassigning a Call Type](#page-29-0) on page 30

### **Assigning a Greeting to a Call Type**

#### **About this task**

The process allows you to select a call type and then assign one of your recorded greeting to that call type.

You can assign greetings to the call types listed below. If you have assigned greetings to several calls types, the first one in the list that is applicable is used.

- 1. **Temporary Greeting**
- 2. **Out of Service** *(hunt group mailboxes only)*
- 3. **Out of Hours** *(hunt group mailboxes only)*
- 4. **All Calls**
- 5. **Internal Calls**
- 6. **External Calls**
- 7. **Number engaged calls**
- 8. **No reply calls**

#### 9. **Default**

#### <span id="page-29-0"></span>**Procedure**

- 1. Log in to your mailbox. See [Logging In](#page-9-0) on page 10.
- 2. Press **3** to select personal greetings.
	- If you have any active call types, you hear an announcement listing them. For example, *"For internal calls greeting 1 active"*.
	- If a temporary greeting is active, you hear how many days it will be active. To deactivate it, press **1**. To leave it active, press **#**.
- 3. Press **4** to administer call types.
- 4. Press **1** to activate a call type. You hear a message to confirm the call types possible.
- 5. Select the required call type:
	- **1** = All calls greeting
	- **2** = Internal calls greeting
	- **3** = External calls greeting
	- **4** = Engaged calls greeting
	- **5** = No reply greeting
	- **6** = Out of hours greeting
	- **7** = Out of service greeting
	- **8** = Default greeting
	- **9** = Temporary greeting
- 6. Enter the personal greeting number to assign to the call type selected.
- 7. Press **#**.

#### **Related links**

[Administering Greetings](#page-28-0) on page 29

### **Unassigning a Call Type**

#### **About this task Procedure**

- 1. Log in to your mailbox. See [Logging In](#page-9-0) on page 10.
- 2. Press **3** to select personal greetings.
	- If you have any active call types, you hear an announcement listing them. For example, *"For internal calls greeting 1 active"*.
	- If a temporary greeting is active, you hear how many days it will be active. To deactivate it, press **1**. To leave it active, press **#**.
- <span id="page-30-0"></span>3. Press **0** to listen to the greetings.
- 4. When prompted, enter the number of the greeting to listen to. The greeting number and status is played.
- 5. Press **\*8** to unassociate the greeting. The greeting is not deleted but in no longer associated with any call type.
- 6. Press **#**.

[Administering Greetings](#page-28-0) on page 29

# **Activating a Greeting**

#### **About this task**

When you have recorded greetings (see [Recording a Greeting](#page-27-0) on page 28), you can select the greeting and then assign it to a call type.

When you assign a personal greeting for more than one call type, the greeting used for any call is decided using an order of priority.

- 1. **Temporary Greeting**
- 2. **Out of Service** *(hunt group mailboxes only)*
- 3. **Out of Hours** *(hunt group mailboxes only)*
- 4. **All Calls**
- 5. **Internal Calls**
- 6. **External Calls**
- 7. **Number engaged calls**
- 8. **No reply calls**
- 9. **Default**

- 1. Log in to your mailbox. See [Logging In](#page-9-0) on page 10.
- 2. Press **3** to select personal greetings.
	- If you have any active call types, you hear an announcement listing them. For example, *"For internal calls greeting 1 active"*.
	- If a temporary greeting is active, you hear how many days it will be active. To deactivate it, press **1**. To leave it active, press **#**.
- 3. Press **3** to activate a call type. You hear a message to confirm the call types that are currently active
- 4. Enter the number of the personal greeting that you want used.
- <span id="page-31-0"></span>5. Enter the number of the call type to with the greeting should be assigned:
	- **1** = All calls greeting
	- **2** = Internal calls greeting
	- **3** = External calls greeting
	- **4** = Engaged calls greeting
	- **5** = No reply greeting
	- **6** = Out of hours greeting
	- **7** = Out of service greeting
	- **8** = Default greeting
	- **9** = Temporary greeting
- 6. Press **#**.

[Greetings](#page-26-0) on page 27

# **Deactivating a Greeting**

#### **About this task Procedure**

- 1. Log in to your mailbox. See [Logging In](#page-9-0) on page 10.
- 2. Press **3** to select personal greetings.
	- If you have any active call types, you hear an announcement listing them. For example, *"For internal calls greeting 1 active"*.
	- If a temporary greeting is active, you hear how many days it will be active. To deactivate it, press **1**. To leave it active, press **#**.
- 3. Press **4** to administer call types.
- 4. Press **2** to deactivate a call type. You hear a message to confirm the call types that are currently active
- 5. Select the required call type.
- 6. Press **#**.

#### **Related links**

[Greetings](#page-26-0) on page 27

# <span id="page-32-0"></span>**Scanning Greetings**

#### **About this task**

You can scan through your current personal greetings to check which greetings are active and which call types they are assigned to. You can listen to each greeting if required.

#### **Procedure**

- 1. Log in to your mailbox. See [Logging In](#page-9-0) on page 10.
- 2. Press **3** to select personal greetings.
	- If you have any active call types, you hear an announcement listing them. For example, *"For internal calls greeting 1 active"*.
	- If a temporary greeting is active, you hear how many days it will be active. To deactivate it, press **1**. To leave it active, press **#**.
- 3. Press **2** to scan greetings.
	- The status of the first greeting and its call assignment, if any, is played.
	- Press **0** to listen to the greeting.
	- Press **#** to skip to the next greeting.

#### **Related links**

[Greetings](#page-26-0) on page 27

### **Listening to a Greeting**

#### **About this task**

At any time you can check, and change, any of your existing personal greeting messages.

To listen to your greeting messages:

- 1. Log in to your mailbox.
- 2. Press **3** for personal greetings. If you have selected any call types, you hear an announcement that lists the call types and the greeting assigned to that call type. For example you would hear *"For internal calls greeting 1 active"*.
- 3. Press **0** to listen to a greeting.
- 4. When you are prompted, enter the number of the greeting to listen to (1 to 9). The greeting number and status is played.
- 5. Press **0** to listen to the greeting.
- 6. Press **#** to return to the main greetings menu.

#### **Procedure**

1. Log in to your mailbox. See [Logging In](#page-9-0) on page 10.

- <span id="page-33-0"></span>2. Press **3** to select personal greetings.
	- If you have any active call types, you hear an announcement listing them. For example, *"For internal calls greeting 1 active"*.
	- If a temporary greeting is active, you hear how many days it will be active. To deactivate it, press **1**. To leave it active, press **#**.
- 3. Press **0** to listen to greetings.
- 4. When prompted, enter the number of the greeting.
- 5. Press **0** to listen to the greeting.
- 6. Press **#**.

[Greetings](#page-26-0) on page 27

## **Changing a Greeting**

#### **About this task**

You can change the recording used for an existing greeting.

- 1. Log in to your mailbox. See [Logging In](#page-9-0) on page 10.
- 2. Press **3** to select personal greetings.
	- If you have any active call types, you hear an announcement listing them. For example, *"For internal calls greeting 1 active"*.
	- If a temporary greeting is active, you hear how many days it will be active. To deactivate it, press **1**. To leave it active, press **#**.
- 3. Press **1** to create, change or delete a greeting.
- 4. When prompted, select the greeting (1 to 9) you want to change. The system announces if the greeting is active (in use) for any call types.
- 5. At the tone, start speaking.
- 6. When finished, press **1**.
	- To play back the greeting you have just recorded, press **23**.
	- If you want to add to the recording, press **1**. Start speaking and press **1** when finished.
	- Press **#** to confirm the recording.
- 7. To save the recording, press **#**.
- 8. Press **#**.

<span id="page-34-0"></span>[Greetings](#page-26-0) on page 27

### **Deleting a Greeting**

#### **About this task**

You can delete a greeting message any time. However, if you delete a greeting that is assigned to a call type, the system greeting is played.

When you are scanning your greetings you can also delete any unwanted greetings by pressing \*3 when prompted. For more information, see [Scanning Messages](#page-16-0) on page 17.

#### **Procedure**

- 1. Log in to your mailbox. See [Logging In](#page-9-0) on page 10.
- 2. Press **3** to select personal greetings.
	- If you have any active call types, you hear an announcement listing them. For example, *"For internal calls greeting 1 active"*.
	- If a temporary greeting is active, you hear how many days it will be active. To deactivate it, press **1**. To leave it active, press **#**.
- 3. Press **1** to create, change or delete a greeting.
- 4. When prompted, select the greeting (1 to 9) you want to change. The system announces if the greeting is active (in use) for any call types.
- 5. Press **\*3**.

#### **Related links**

[Greetings](#page-26-0) on page 27

### **Creating a Temporary Greeting**

#### **About this task**

When a temporary greeting is being used, no other greetings are active. The temporary greeting can be selected for a certain number of days, the maximum number of days being 30. When you enter the number of days the end date is calculated and announced. When the temporary greeting time expires the greetings that you have assigned to specific call types are used. If you have no other greetings assigned the system default greeting will be played to callers.

#### **Procedure**

1. Log in to your mailbox. See [Logging In](#page-9-0) on page 10.

- 2. Press **3** to select personal greetings.
	- If you have any active call types, you hear an announcement listing them. For example, *"For internal calls greeting 1 active"*.
	- If a temporary greeting is active, you hear how many days it will be active. To deactivate it, press **1**. To leave it active, press **#**.
- 3. Press **4** to administer call types.
- 4. Press 9 for temporary greeting.
- 5. Press 1 to record the greeting. Speak after the tone.
- 6. Press # when finished recording.
- 7. Enter the number of days that you want the greeting to be active for and press **#** when finished.
- 8. You will hear an announcement stating that your temporary greeting is active and the number of days that the greeting will remain active.
	- If the number of days selected is between 1 and 30, the greeting is active for the selected number of days. When the number of days has expired your temporary greeting no longer works.
	- If the number of days selected is 0, the selected greeting is your permanent greeting for all voicemail calls. The temporary greeting replaces the system default greeting.
- 9. Press **#** when you have finished to return to the greetings menu.

[Greetings](#page-26-0) on page 27

# <span id="page-36-0"></span>**Chapter 7: Voicemail Notification**

If you have an Avaya 9600 Series or J100 Series phone, it will automatically provide message waiting indication to you for when a new message arrives in your mailbox. Your system administrator can also configure it to provide notification for messages in other mailboxes.

This section covers additional methods of receiving notification of a new message.

#### **Related links**

Turning Ringback On or Off on page 37 Outcalling on page 37

# **Turning Ringback On or Off**

#### **About this task**

Ringback is a feature where the voicemail system calls you if you have new messages. It waits until your telephone is in use, to confirm that you are present, and calls you when you end your next call. You can switch voicemail ringback on or off at any time.

• Ringback is not the same as outcalling. Ringback works with your own extension number. Outcalling can be configured to call a number other than your own extension.

#### **Procedure**

At your extension:

- To turn ringback on, dial **\*48**.
- To turn ringback off, dial **\*49**.

#### **Related links**

Voicemail Notification on page 37

### **Outcalling**

The voicemail service make a call and, if answered, tell you that you have a new message. You can then select to either cancel the notification or to login to your mailbox.

#### *<u>I</u>* Important:

• By default outcalling is disabled. Your system administrator will inform you if it is supported on your system.

#### **Destinations**

You can define 5 outcalling destination numbers. These are called **Desk**, **Home**, **Mobile**, **Delegate** and **Other**. See [Configuring Your Outcalling Destinations](#page-38-0) on page 39.

For each destination, you can also set how long it is rung when used.

#### **Escalation List**

You can add the destinations that you setup to an escalation list. Each time the system makes an outcalling call, if not answered at the first destination, it will try the next destination in your list.

#### **Schedule**

You can select to when outcalling is used, see [Selecting When to Receive Outcalling](#page-41-0) on page 42. The defaults are:

- **Anytime:** 24 hours a day.
- **Prime times:** 09:00 to 19:30.
- **Peak times:** 09:00 to 17:30.

You can also define you own set of hours for when you want outcalling used. See [Specifying Your](#page-42-0)  [Own Time Schedule](#page-42-0) on page 43.

#### **Retries**

If the system does not receive any response to an outcalling attempt (see [Answering Outcalling](#page-43-0)  [Calls](#page-43-0) on page 44), it follows a retry schedule. The default schedule limits the number of retries to 5 and adds a increasing delay between each retry.

The default retry settings are:

- **1st Retry:** 1 minute.
- **2nd Retry:** 5 minutes.
- **3rd Retry:** 10 minutes.
- **4th Retry:** 15 minutes.
- **5th Retry:** 30 minutes.

#### **Related links**

[Voicemail Notification](#page-36-0) on page 37 [Configuring Your Outcalling Destinations](#page-38-0) on page 39 [Turning Outcalling On or Off](#page-38-0) on page 39 [Changing Your Destination Telephone Numbers](#page-39-0) on page 40 [Changing the Timeout Setting](#page-40-0) on page 41 [Creating an Escalation List](#page-40-0) on page 41 [Selecting When to Receive Outcalling](#page-41-0) on page 42 [Specifying Your Own Time Schedule](#page-42-0) on page 43 [Answering Outcalling Calls](#page-43-0) on page 44

### <span id="page-38-0"></span>**Configuring Your Outcalling Destinations**

#### **About this task**

You can add or change the destinations and telephone numbers that outcalling uses. For each destination number you can set the time out length. This is the length of time (in seconds) that the destination telephone rings when notification of a new voicemail message is received. The default time is 15 seconds with the maximum time period being 99 seconds.

#### **Procedure**

- 1. Log in to your mailbox. See [Logging In](#page-9-0) on page 10.
- 2. To change your outcalling settings, press **6**.
- 3. Press **1** to configure your outcalling options. A list of outcalling destinations is played.
- 4. Select the outcalling destination to configure. An announcement tells you your current outcalling settings.
	- If you selected the incorrect destination, for example Desk instead of Home, press **1**. The list of destinations is played again. Select the required destination.
- 5. Press **2** to change or enter the destination number.
- 6. Press **1**, enter the new destination number then press **#**. The telephone number entered is played back.
	- if you must re-enter the destination number, press **1**.
	- Press **#** to accept and enable the new destination.
- 7. If required you can change the numbers ringing timeout:
	- a. To change the timeout, press **2** .
	- b. Enter the new value between 5 and 99 seconds and press **#**.
- 8. The new settings are played. Press **#** to accept and enable the new configuration.
- 9. Press **\*7** to return to the activity menu.

#### **Related links**

[Outcalling](#page-36-0) on page 37

### **Turning Outcalling On or Off**

#### **About this task**

When outcalling is configured you can control whether outcalling is active. You can also specify the times that outcalling is turned on. For more information, see [Selecting When to Receive](#page-41-0) [Outcalling](#page-41-0) on page 42.

- 1. Log in to your mailbox. See [Logging In](#page-9-0) on page 10.
- 2. To change your outcalling settings, press **6**.
- <span id="page-39-0"></span>3. Select the option required:
	- To turn outcalling on, press **9**.
	- To turn outcalling off, press **6**.
- 4. Press **\*7** to return to the activity menu.

[Outcalling](#page-36-0) on page 37

### **Changing Your Destination Telephone Numbers**

#### **About this task**

You can change the telephone number of an outcalling destination or if no telephone number is defined you can enter a telephone number.

#### **Procedure**

- 1. Log in to your mailbox. See [Logging In](#page-9-0) on page 10.
- 2. To change your outcalling settings, press **6**.
- 3. Press **3** to change a destination telephone number. A list of possible destination options is played.
- 4. Select the destination to change.
	- Press **1** for Desk.
	- Press **2** for Home.
	- Press **3** for Mobile.
	- Press **4** for Delegate.
	- Press **5** for Other.
- 5. The telephone number configured for the selected destination is announced.
- 6. You can change the number if required:
	- a. Press **1**.
	- b. Press **1**, enter the new number and press **#** when finished.
	- c. Press **#** to enable the new telephone number.
- 7. Press **#** to return to the outcalling menu.
- 8. If required you can change the numbers ringing timeout:
	- a. To change the timeout, press **2** .
	- b. Enter the new value between 5 and 99 seconds and press **#**.
- 9. Press **\*7** to return to the activity menu.

#### **Related links**

[Outcalling](#page-36-0) on page 37

### <span id="page-40-0"></span>**Changing the Timeout Setting**

#### **About this task**

For each destination number you can set a timeout. This sets how long time the destination is rung when called. The default time is 15 seconds.

If the destination specified is an internal number, outcalling will not go to voicemail if it is not answered. However, for external number care should be taken. For example, you should set the outcalling timeout to be shorter than your mobile phone's own voicemail setting.

#### **Procedure**

- 1. Log in to your mailbox. See [Logging In](#page-9-0) on page 10.
- 2. To change your outcalling settings, press **6**.
- 3. Press **3** to change a destination telephone number. A list of possible destination options is played.
- 4. Select the destination to change.
	- Press **1** for Desk.
	- Press **2** for Home.
	- Press **3** for Mobile.
	- Press **4** for Delegate.
	- Press **5** for Other.
- 5. The telephone number configured for the selected destination is announced.
- 6. Press **#** to return to the outcalling menu.
- 7. If required you can change the numbers ringing timeout:
	- a. To change the timeout, press **2** .
	- b. Enter the new value between 5 and 99 seconds and press **#**.
- 8. Press **\*7** to return to the activity menu.

#### **Related links**

[Outcalling](#page-36-0) on page 37

### **Creating an Escalation List**

#### **About this task**

You can create a list of your outcalling destinations, called an escalation list. Each time the system makes an outcalling call, if not answered by the first destination in the list, it will try the next destination and so on.

For example, you can select that new voicemail notification sent to your desk. If there is no response, the system can then call your mobile number. If again there is no response, it can call your home number.

<span id="page-41-0"></span>When you create an escalation list you can select between two and five different destinations. If needed, you can add the same destination to your escalation list more than once.

#### **Procedure**

- 1. Log in to your mailbox. See [Logging In](#page-9-0) on page 10.
- 2. To change your outcalling settings, press **6**.
- 3. Press **1** to configure outcalling.
- 4. Press **6** to select escalation.
- 5. Press **1** to change or configure the locations for escalation. An announcement of the locations available is heard.
- 6. Select the locations for the escalation. If you have not defined a number for the destination, you are prompted to enter the telephone number and the time out period or select a different destination.
	- Press **1** for Desk.
	- Press **2** for Home.
	- Press **3** for Mobile.
	- Press **4** for Delegate.
	- Press **5** for Other.
- 7. When you have selected the required locations, press **#** to finish the escalation list.
	- Press **1** to re-select the destinations.
	- Press **3** to listen to the destinations selected.
	- Press **4** to listen to the destinations and telephone numbers selected.
	- Press **2** to accept the list. You are returned to the outcalling main menu.

#### **Next steps**

When you have created an escalation list you can select to receive notification using the default settings of prime time, peak time or any time, see Selecting When to Receive Outcalling on page 42. You can also specify your own time schedule, see [Specifying Your Own Time](#page-42-0) [Schedule](#page-42-0) on page 43.

#### **Related links**

[Outcalling](#page-36-0) on page 37

### **Selecting When to Receive Outcalling**

#### **About this task**

You can select to receive outcalling notification during the prime or peak time periods. The time periods are set globally by your system administrator and may have been changed from the default setting. The default times are:

• **Anytime:** 24 hours a day.

- <span id="page-42-0"></span>• **Prime times:** 09:00 to 19:30.
- **Peak times:** 09:00 to 17:30.

The times are based on the location of the voicemail server which may be different from your time zone. For details, contact your system administrator.

#### **Procedure**

- 1. Log in to your mailbox. See [Logging In](#page-9-0) on page 10.
- 2. To change your outcalling settings, press **6**.
- 3. Press **2** to change the outcalling times:
	- To receive outcalling at anytime, press **1**.
	- To receive outcalling during prime time periods, press **2**.
	- To receive outcalling during peak times, press **3**.
	- To specify your own outcalling schedule, press **4**. See Specifying Your Own Time Schedule on page 43.
	- To hear the system outcalling schedule. When the schedule times are announced you can select the time period.
- 4. You will hear an announcement of the new outcalling settings.

#### **Related links**

[Outcalling](#page-36-0) on page 37

### **Specifying Your Own Time Schedule**

#### **About this task**

You can create your own time profile to select when you will receive outcalling notification. You can change the times of each time period and select when to turn outcalling on. The default time profile is:

- From time A currently 9 am to time B currently 5.30 pm, outcalling is turned on/off.
- From time B currently 5.30 pm to time C currently 7.30 pm, outcalling is turned on/off.
- From time C currently 7.30 pm to time A currently 9 am, outcalling is turned on/off.

- 1. Log in to your mailbox. See [Logging In](#page-9-0) on page 10.
- 2. To change your outcalling settings, press **6**.
- 3. Press **2** to change the outcalling times:
- 4. Press **4** to specify your own times.
- 5. Press **1** to change your time profile settings. You hear an announcement of the current settings for the time period A to B.
	- a. To change the destination, press **1**. Select the new destination (1 to 5). Its details are announced. Press **#** to enable.
- <span id="page-43-0"></span>b. To turn outcalling on for all new messages, press **1**. To turn it on for just new priority messages, press **2**.
- c. Press **2** to change time A.
- d. Press **3** to change time B.
- e. To accept the settings for the time period, press **#**.
- 6. You will hear the current settings for the time B to C settings.
	- a. To change the destination, press **1**. Select the new destination (1 to 5). Its details are announced. Press **#** to enable.
	- b. To turn outcalling on for all new messages, press **1**. To turn it on for just new priority messages, press **2**.
	- c. Press **2** to change time C.
	- d. To accept the settings for the time period, press **#**.
- 7. You will hear the current settings for the time C to A settings.
	- a. To change the destination, press **1**. Select the new destination (1 to 5). Its details are announced. Press **#** to enable.
	- b. To turn outcalling on for all new messages, press **1**. To turn it on for just new priority messages, press **2**.
	- c. To accept the settings for the time period, press **#**.
- 8. Press **#**. You are returned to the outcalling main menu.

[Outcalling](#page-36-0) on page 37

### **Answering Outcalling Calls**

#### **About this task**

When you are notified of a new voice message you hear the announcement "You have new messages. To access your messages, please enter your extension number and press hash. To avoid further notification of these messages, press star hash".

If you do not answer the call or do answer but do not respond, the system will try the next number in your escalation list if you have one. See [Creating an Escalation List](#page-40-0) on page 41. If there is no answer from any number tried, the system will try outcalling again at a later time following its retry schedule. See [Outcalling](#page-36-0) on page 37.

- 1. Answer the telephone call.
- 2. When you hear the outcalling announcement:
	- To cancel the outcalling, press **\*#**. The outcalling is cancelled for the current new message. Your will still receive outcalling for any further new messages.

• To answer the outcalling, press **#**. You can now login to voicemail as normal.

#### **Related links**

**[Outcalling](#page-36-0) on page 37** 

# <span id="page-45-0"></span>**Chapter 8: Mailbox Administration**

This section covers general mailbox tasks.

#### **Related links**

Changing Your Password on page 46 [Recording Your Name](#page-46-0) on page 47 [Addressing a Message Before You Record](#page-46-0) on page 47 [Preventing Further Calls and Messages](#page-47-0) on page 48

# **Changing Your Password**

#### **About this task**

If you set a password to restrict access to your mailbox, you can change it whenever you like. For security reasons, you should change your password periodically.

If necessary, your system administrator can set a voicemail password for you. You can then use that password to access your mailbox but the system may then prompts you to change the password.

- 1. Log in to your mailbox. See [Logging In](#page-9-0) on page 10.
- 2. Press **5** for personal options.
- 3. Press **4** to change your password.
- 4. Enter the new password and press **#**.
	- You must select a password of at least 6 digits. The system allows passwords of up to 15 digits.
	- Your password cannot be the same as your extension number, use repeated digits or include consecutive numbers.
	- Other common key pad patterns such as 1397 are not allowed.
	- Your system administrator can change some of the minimum requirements and will inform you if they are different.
- 5. Re-enter the new password and press **#**. You hear a message to confirm that your password has been changed

<span id="page-46-0"></span>[Mailbox Administration](#page-45-0) on page 46

## **Recording Your Name**

#### **About this task**

Your name is played as a confirmation when you log in to your mailbox. It is also used for other system announcements and for the directory search feature of the system. You can re-record your name at any time.

#### **Procedure**

- 1. Log in to your mailbox. See [Logging In](#page-9-0) on page 10.
- 2. Press **5** for personal options.
- 3. Press **5**. If you have already recorded your name, you hear it played back to you. You also hear an explanation of when your name is used.
- 4. After the tone, speak your name and then press 1 to stop recording.
	- Recordings must be at least 3 seconds long. The system will automatically delete any messages that are shorter.
- 5. Your recording is played back.
	- To record your name again, press **1**.
	- To accept the recording, press **#**.
- 6. Hang up or choose another option.

#### **Related links**

[Mailbox Administration](#page-45-0) on page 46

# **Addressing a Message Before You Record**

#### **About this task**

You can select whether to set the address for a message before or after you record. The default is off, which means that you set the address after recording the message. When switched on, you are asked to specify the extension numbers of the recipients before you record the message.

- 1. Log in to your mailbox. See [Logging In](#page-9-0) on page 10.
- 2. Press **5** for personal options.
- <span id="page-47-0"></span>3. Press **6**. You hear a message that tells you whether the **Address before Record** option is turned on or off.
- 4. To change the setting, press **1**. You hear a message confirming your change.

[Mailbox Administration](#page-45-0) on page 46

### **Preventing Further Calls and Messages**

#### **About this task**

You can prevent further callers from leaving messages. Instead, callers hear your name and the message "Sorry, the mailbox you have reached is not accepting messages at this time. Please disconnect". This does not stop other mailbox users from forwarding messages to your mailbox.

#### **Procedure**

- 1. Log in to your mailbox. See [Logging In](#page-9-0) on page 10.
- 2. Press **5** for personal options.
- 3. Press **7**. You hear a message that tells you whether the option is on or off.
- 4. To change the setting, press **1**. You hear a message confirming the change.

#### **Related links**

[Mailbox Administration](#page-45-0) on page 46

# <span id="page-48-0"></span>**Chapter 9: Visual Voice**

Visual Voice allows you to navigate your voicemail mailbox and settings using menus displayed on your phone rather than following spoken prompts.

#### **Related links**

[Logging into Visual Voice](#page-11-0) on page 12 [Visual Voice Controls](#page-49-0) on page 50

### **Logging into Visual Voice**

#### **About this task**

Visual voice is a set of display menus that allow you to navigate the contents of a mailbox and the mailbox settings. See [Visual Voice Controls](#page-49-0) on page 50.

By default, the button on Avaya phones accesses the visual voice menus for the phone user's mailbox.

• You system administrator can also configure the visual voice menus for your phone to provide access to messages in other users and groups mailboxes.

#### **Procedure**

•

- 1. Either:
	- a. Press the  $\blacktriangleright$  button on your Avaya phone.
	- b. Press **Features**. Scroll down to **Visual Voice** and press **Select**.
	- c. Press the optional **Visual Voice** button that has been programmed on your phone.
- 2. The visual voice options should appear on the phone's screen. See Visual Voice [Controls](#page-49-0) on page 50.

3.

#### **Related links**

[Logging Into Your Mailbox](#page-8-0) on page 9 Visual Voice on page 49

# <span id="page-49-0"></span>**Visual Voice Controls**

The arrangement of options on the screen varies depending on the phone type and display size.

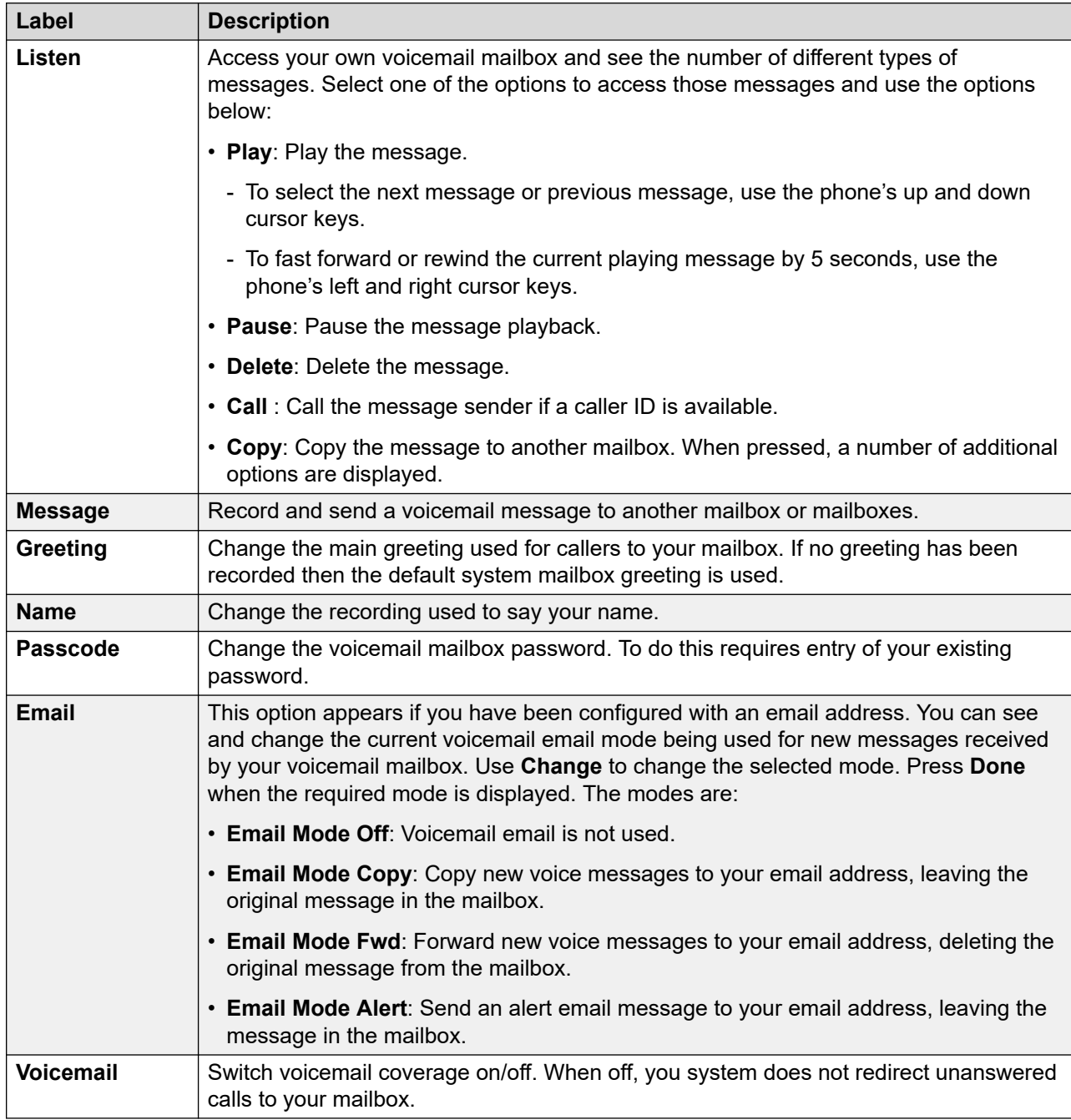

#### **Related links**

[Visual Voice](#page-48-0) on page 49

# Index

### $\mathbf{A}$

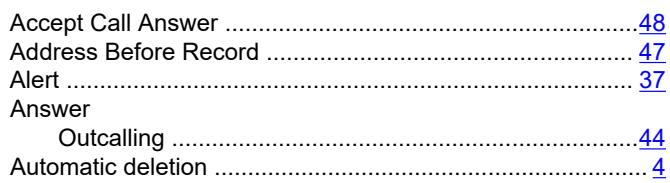

### $\overline{\mathbf{B}}$

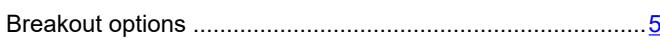

### $\mathbf C$

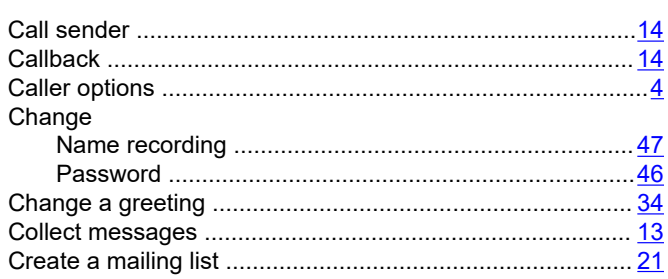

### $\mathbf D$

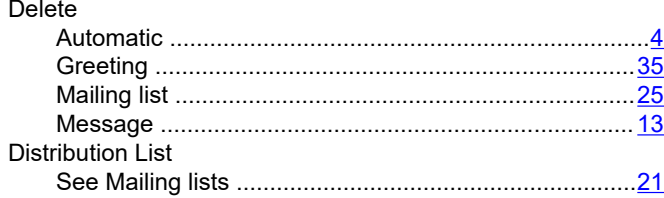

### $\mathsf{E}$

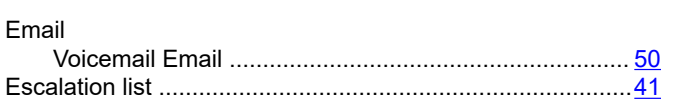

#### $\overline{F}$

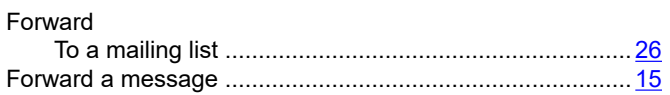

### G

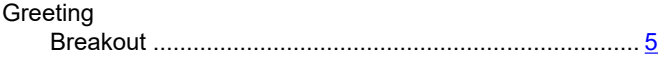

#### Greeting (continued)

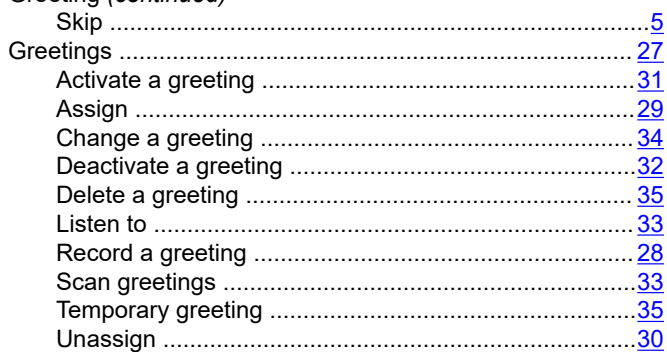

#### $\mathsf{L}$

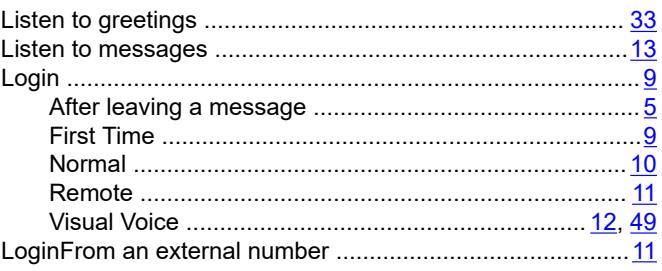

#### M

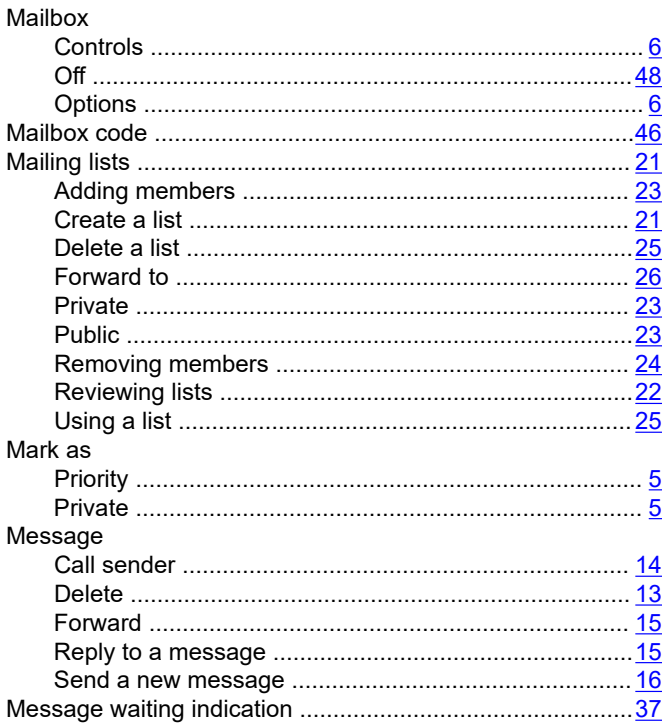

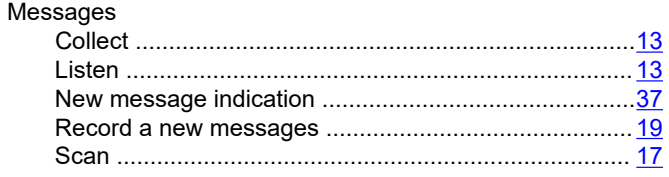

### $\overline{\mathsf{N}}$

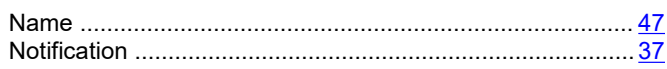

### $\mathbf 0$

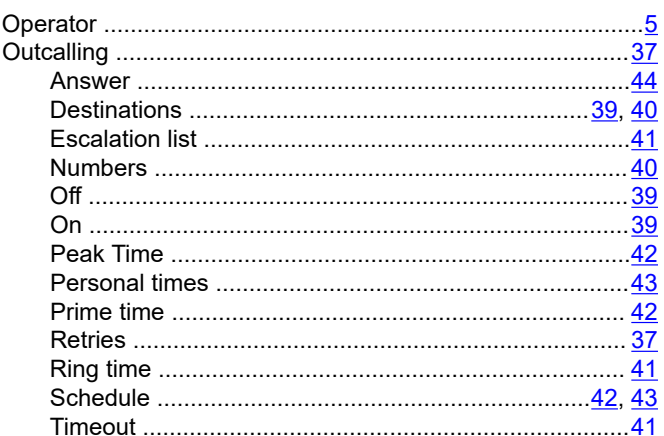

### $\mathsf{P}$

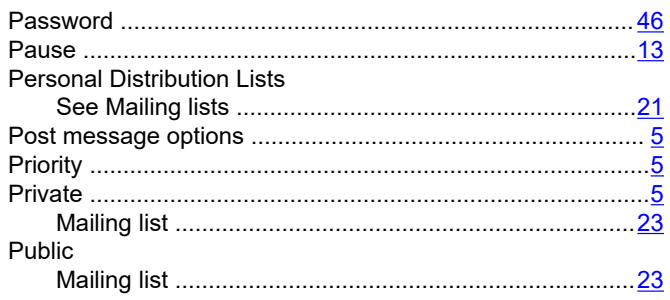

### $\overline{\mathsf{R}}$

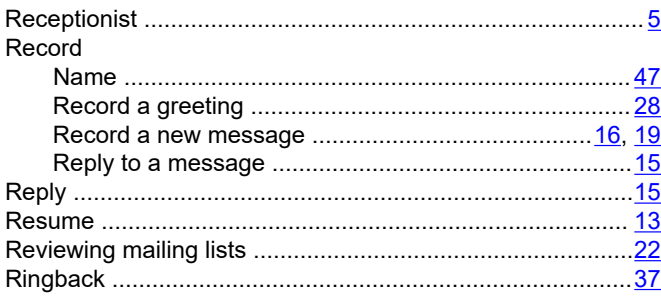

### $\mathbf{s}$

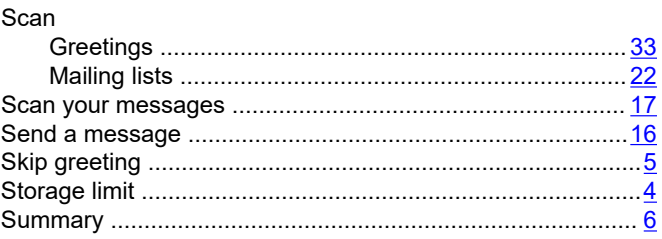

### $\mathbf T$

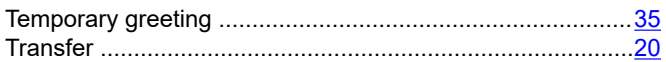

### $\mathsf{U}$

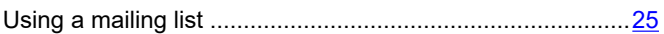

### $\mathsf{V}$

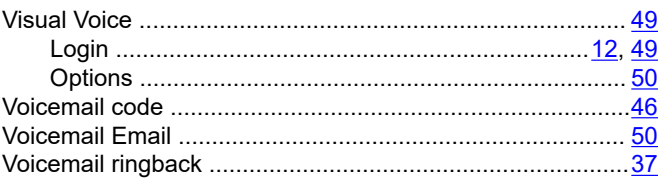